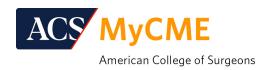

## Sending CME Credit Data from ACS MyCME to ABS

## What You Need to Do Prior to April 3, 2023

To transfer your CME credit data from ACS *My*CME to the American Board of Surgery (ABS) you will need your personal 13-digit Authorization Code. The authorization code can be found by logging into the ABS website and opening the *Ongoing Requirements* on the right side of the webpage and then the *CME Repository* link.

If you are unable to locate the Authorization Code, contact the ABS at cc@absurgery.org and they will be able to provide the information. Once you have your 13-digit ABS Authorization Code, you are ready to transfer your CME data.

## How to Transmit CME Credit from Your ACS MyCME to ABS

- 1. Log into the www.facs.org website using your ACS member login
- 2. Once logged in, your name will appear at the top right
- 3. Select the CME option
- 4. This will bring you to your MyCME home page
- 5. Choose the Send CME Data tab
- 6. From the recipient drop menu, select American Board of Surgery
- 7. Select "I Agree"
- 8. Enter your 13-digit Authorization Code
- 9. Confirm that your *email address* is correct
- 10. Enter the *start and end dates* for the CME credit data you would like to send
- 11. Click on the Get Select Dates button
- 12. Review the transcript data to confirm it is correct
- 13. Click the "Yes"

After the send of your CME credits, you will see a page confirming the send from ACS. The confirmation page will say *Pending*. Allow 1-2 hours to elapse, log in to your ABS account to confirm the credits are in your ABS CME Repository.

All CME credits that exist in your *My*CME portal can be transmitted using the instructions above.